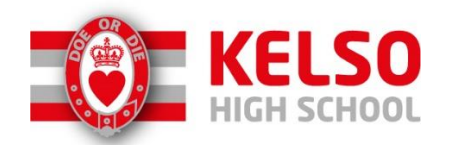

# **Logging into Satchel One Parent Guide**

As a parent, you will have received a login letter with a code that you will need to use to create your Satchel One parent account. If you have not received a letter or have misplaced it please contact the School Office on kelsohs@scotborders.gov.uk and we will issue you with your parent code.

You can use the same code to create up to 5 parent/guardian accounts, so feel free to share this with those that need access to your child's homework details. Once you have your code, follow these instructions to create your account.

## **On a mobile device**

Using a smartphone or tablet? Download the iOS (Apple) or Android app.

- 1. Search for your child's school (by name or postcode)
- 2. Tap Log in with a PIN or parent code
- 3. Enter your parent code
- 4. Follow the instructions on the screen to create your account.

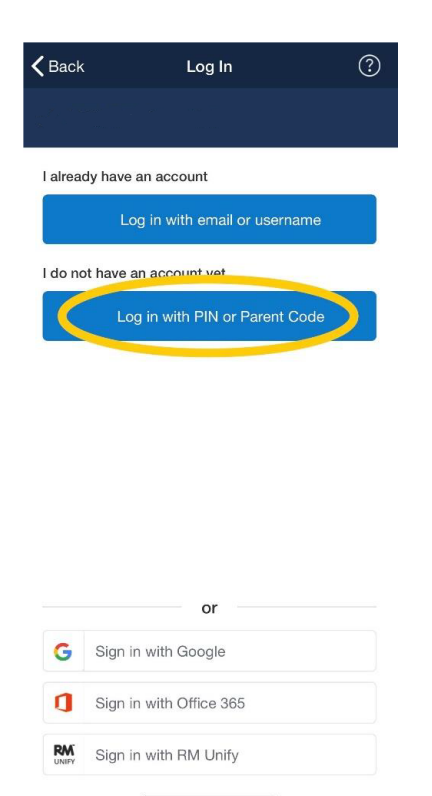

## **OR alternatively set up your account on the Show My Homework website:**

<https://www.satchelone.com/login?signUp=true&userType=parent>

- 1. Search for your child's school (by name or postcode)
- 2. Enter your parent code
- 3. Tick "I am not a robot" and complete any security tasks if necessary.
- 4. Click Submit
- 5. Follow the instructions to create your account.

Your account is now set up! **You will no longer need your parent code.** Moving forward you can access your account using your email and password combination.

### **Log in to your account once you have set an account up**

Once you have created your account using your parent code, you can access your account on any device using your email address and password.

- 1. Go to the login page or open the mobile app
- 2. Enter your child's school (search by postcode)
- 3. Type your email address and password
- 4. Log in

### **Parent code expired?**

If you already have an account, you no longer need a parent code, simply reset your password. If your code expired or got lost before you managed to create an account then you can request the parent code from the school.

#### **Forgot password?**

To reset your password, click on *"Forgot password?"* on the login page or on the mobile app.

Type in your email and password reset email will be sent to you. Follow the instructions we sent you to create a new password.

**Top tip**: If you do not see the password reset email in your inbox, you may want to check your junk or spam folder. If your email is not recognised, please contact the school directly.